# **Scheduled Mode**

When it comes time to schedule content, there is more than one way to send presentations to the display. Continuous mode allows content to be set up into a single playlist that is played at all times. Scheduled mode allows content to be scheduled to play at various times of the day.

## **Scheduled Mode**

Scheduled mode allows for more flexibility when scheduling, and allows for the option to schedule content to start and stop at different dates and times.

- 1. Click Add  $\rightarrow$  Playlist
- Give the playlist a Description and a color for organizational purposes.
  Ex: February playlists are yellow.
- 3. To add content to the playlist, click the green plus sign in the presentation list, browse to the content, select content and click open.
- 4. Select the dates and times the content should play.
- 5. Click Ok" and then "Publish To Display".

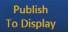

#### Recurrence

Use the recurrence tab when setting a playlist to run only certain times during the day.

- 1. On the date and time tab, select the start and end date as well as the start and stop time.
- Ex. Lunch Special to start at 11a and end at 2p.Click on the "Recurrence" tab and choose "Weekly".
- 3. Choose the days of the week the content should play.
- 4. Click "Ok" and "Publish To Display".

## **Play Order**

The Play Order tab may be used when selecting a rotating message. A rotating presentation may be set to play more often that regularly scheduled presentations.

- 1. Choose the start and end date as well as the start and stop time.
- 2. Click on the "Play Order" tab
- 3. Click on the three dotted browse button, and navigate to the presentation you wish to rotate.
- 4. Set the rotation number.
- 5. Click "Ok" and "Publish To Display".

### Exercise

- Exercise File: Creating playlists.
- Exercise: Click on the Schedule tab of the software.

Create a "lunch special" playlist utilizing choices on the recurrence tab.

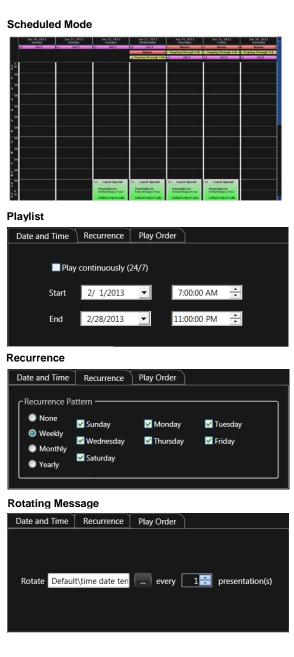

**S** Tip: To change between Continuous and Scheduled Mode, go to "Venus 1500 Options" under the (orange V) application menu.